## INSTRUKCJA I WSKAZÓWKI

korzystania z maszyny wirtualnej Oracle VirtualBox Wersja: 7-Windows Host: Windows 10 64-bit

## Michał Karbowańczyk, luty 2024

## Spis treści

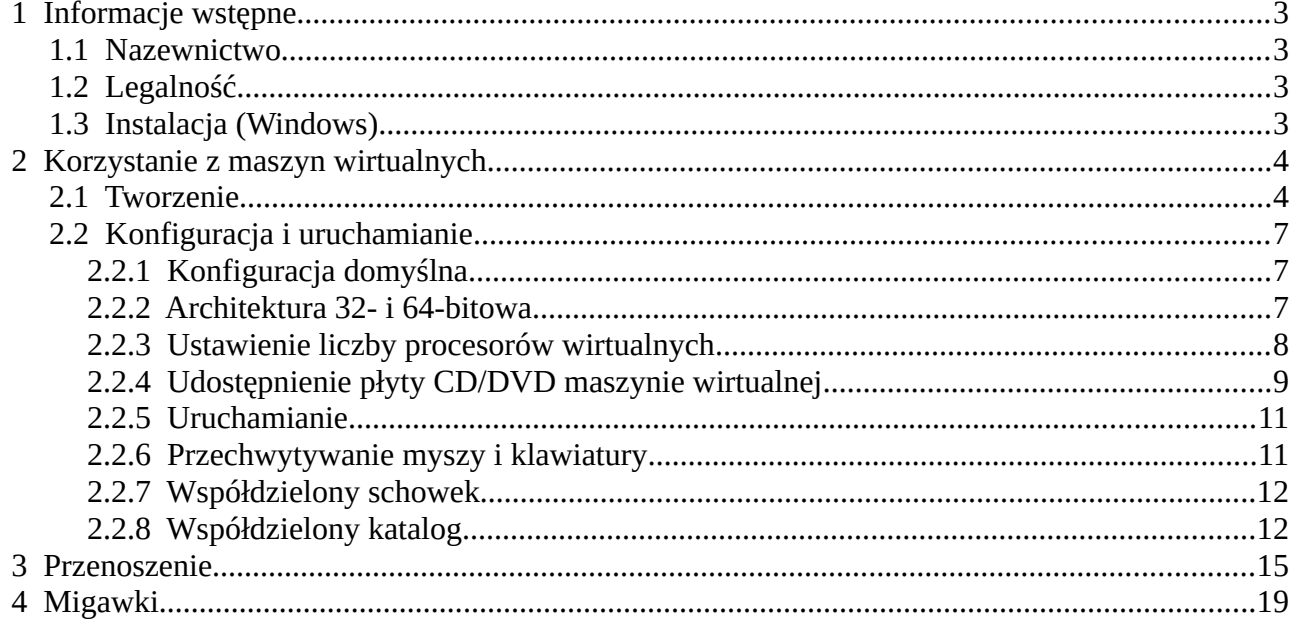

## **Indeks ilustracji**

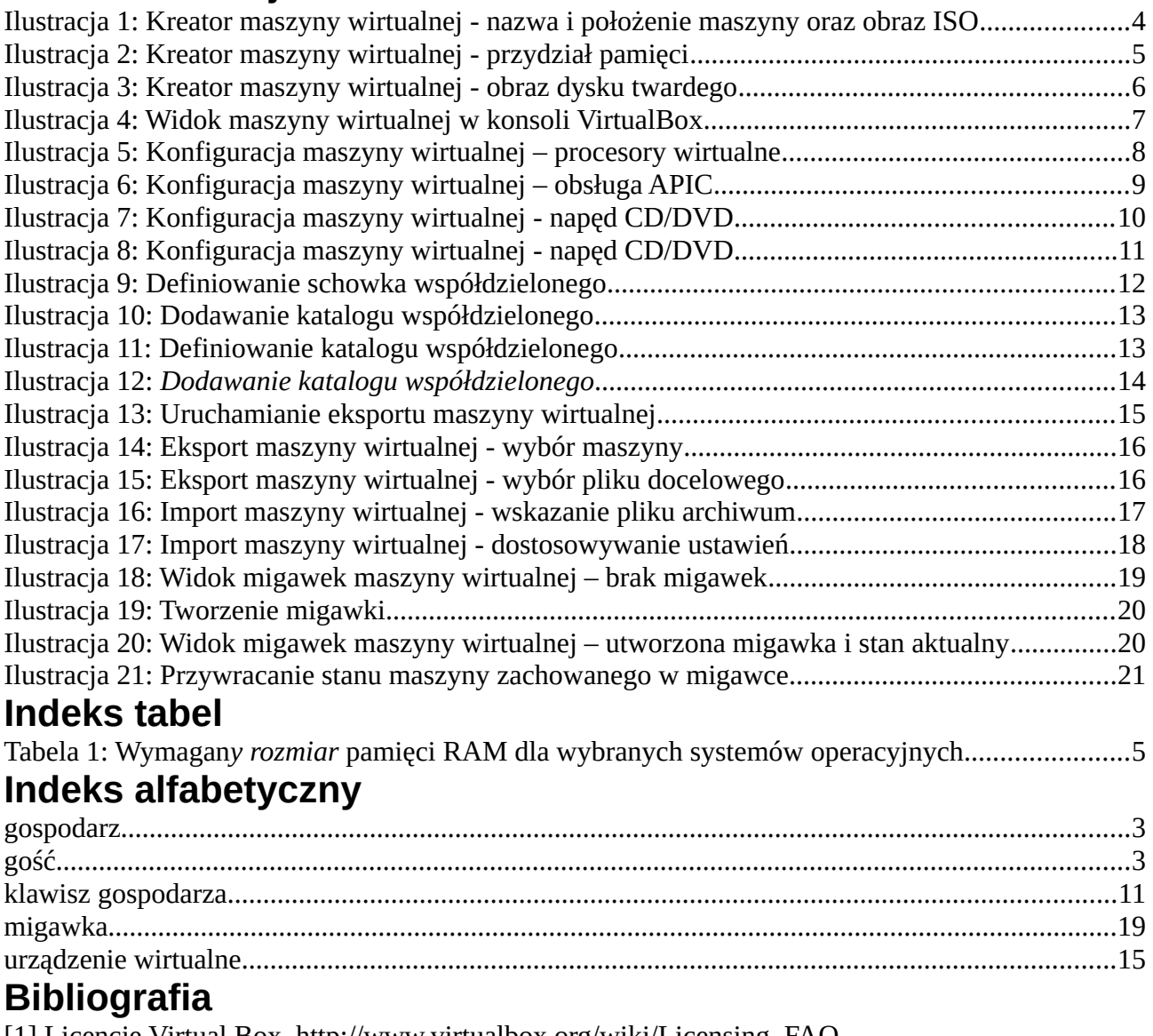

[1] Licencje Virtual Box, http://www.virtualbox.org/wiki/Licensing\_FAQ [2] Virtual Box, licencja PUEL, https://www.virtualbox.org/wiki/VirtualBox\_PUEL

[3] Virtual Box, opcje pobierania, http://www.virtualbox.org/wiki/Downloads

## **1 Informacje wstępne**

### *1.1 Nazewnictwo*

Systemy wirtualizacji, takie jak np. Oracle *VirtualBox,* umożliwiają uruchomienie na komputerze (maszynie fizycznej) tzw. maszyn (komputerów) wirtualnych, na których mogą być uruchamiane systemy operacyjne. Maszynę fizyczną, na której działa system wirtualizacji, nazywa się *gospodarzem* (ang. *host*), zaś maszynę wirtualną – *gościem* (ang. *guest*). Analogicznie system operacyjny, w którym działa system wirtualizacji, nazywa się *systemem gospodarza*, zaś system operacyjny zainstalowany na maszynie wirtualnej – *systemem gościa*.

## *1.2 Legalność*

Oprogramowanie Oracle *VirtualBox* począwszy od wersji 4 dystrybuowane jest w postaci pakietu głównego oraz pakietu rozszerzającego. Pakiet główny, który wystarcza do zrealizowania zadań laboratoryjnych, dystrybuowany jest na licencjach otwartoźródłowych *(GPL* i inne). Pakiet rozszerzający dystrybuowany jest na licencji *PUEL,* która umożliwia legalne wykorzystywanie go do użytku osobistego oraz zastosowań edukacyjnych.

Więcej informacji udostępniają witryny: [\[1\]](http://www.virtualbox.org/wiki/Licensing_FAQ) [\[2\]](https://www.virtualbox.org/wiki/VirtualBox_PUEL)

### *1.3 Instalacja (Windows)*

Witryna [\[3\]](http://www.virtualbox.org/wiki/Downloads) udostępnia oprogramowanie *VirtualBox* w postaci wykonywalnego pliku instalatora (*.exe*).

Instalacja przebiega w sposób typowy dla środowiska Windows.

Instalacja oprogramowania *VirtualBox* w systemie Linux może (w zależności od używanej dystrybucji) wymagać podjęcia czynności wykraczających poza program przedmiotu.

## **2 Korzystanie z maszyn wirtualnych**

### <span id="page-3-2"></span> *2.1 Tworzenie*

Po zainstalowaniu w systemie gospodarza programu *VirtualBox* należy utworzyć maszynę wirtualną, na której będzie działał system gościa. Program *VirtualBox* oferuje w tym celu wygodny w użyciu kreator maszyny wirtualnej.

<span id="page-3-0"></span>W pierwszym kroku należy podać nazwę maszyny wirtualnej oraz planowany rodzaj systemu gościa<sup>[1](#page-3-1)</sup>. Jeżeli tworzona maszyna ma być elementem zaliczenia zadania laboratoryjnego, jej nazwa powinna umożliwić identyfikację właściciela maszyny zgodnie z zasadami określonymi w programie laboratorium.

Kreator umożliwia wskazanie obrazu ISO, z którego będzie uruchamiana maszyna wirtualna. Obraz taki może zawierać standardowy deskryptor opisujący proces instalacji. W takim przypadku kreator domyślnie włącza tryb instalacji nienadzorowanej. W przypadku, gdy zamierzamy dokonać instalacji samodzielnie, konieczne jest zatem włączenie opcji "Skip Unattended Installation".

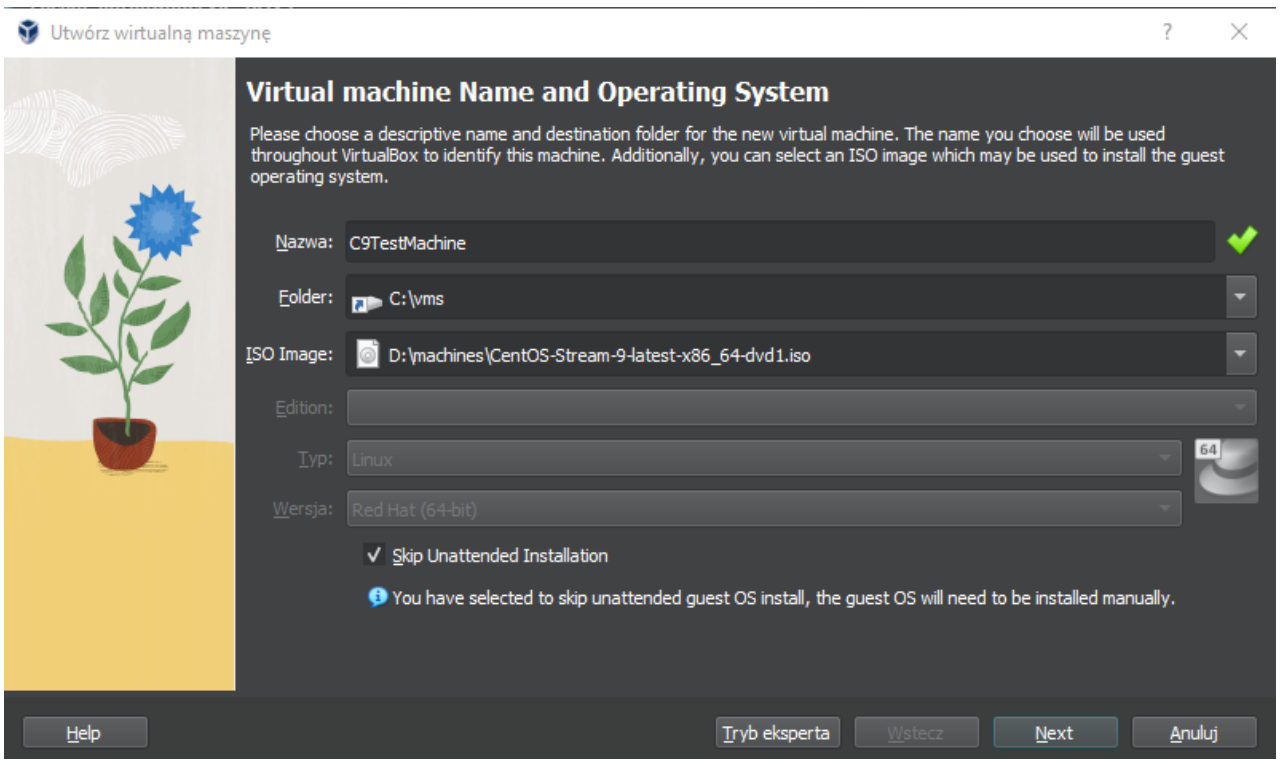

*Ilustracja 1: Kreator maszyny wirtualnej - nazwa i położenie maszyny oraz obraz ISO*

W następnym kroku należy określić ilość pamięci RAM przydzielonej maszynie wirtualnej. Ilość pamięci przydzielanej maszynie jest zależna od rodzaju i przeznaczenia działającego na niej systemu operacyjnego. Tabela 1 przedstawia wymagania pamięci RAM wybranych systemów operacyjnych, przy czym podane wartości dotyczą tylko obciążenia generowanego przez uruchomienie systemu operacyjnego, sesji użytkownika w środowisku graficznym oraz podstawowych narzędzi.

<span id="page-3-1"></span>[<sup>1</sup>](#page-3-0) Określanie rodzaju systemu gościa jest wyłącznie sugestią dla kreatora, który na tej podstawie dobiera domyślne parametry maszyny wirtualnej. Parametr ten nie ma wpływu na późniejsze działanie maszyny.

<span id="page-4-0"></span>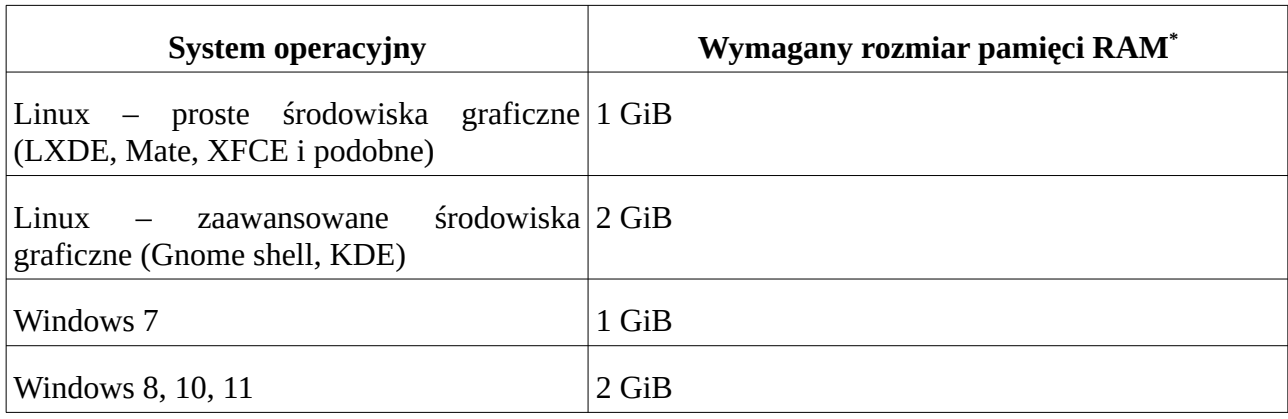

*Tabela 1: Wymagany rozmiar pamięci RAM dla wybranych systemów operacyjnych*

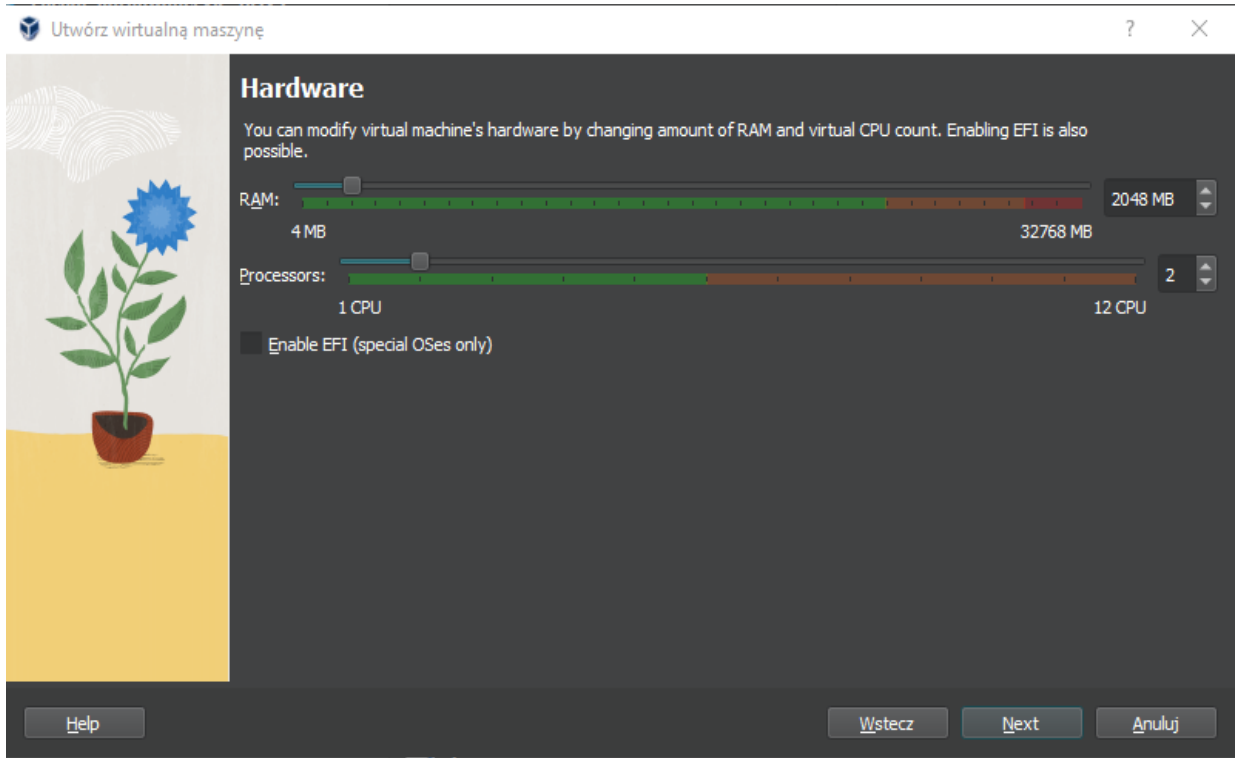

*Ilustracja 2: Kreator maszyny wirtualnej - przydział pamięci*

Jeżeli przydział pamięci dla maszyny wirtualnej przekracza 60% pamięci RAM gospodarza, *VirtualBox* przestrzega przed możliwością znacznego obniżenia wydajności systemu gospodarza.

Następnie należy utworzyć plik obrazu dysku wirtualnego maszyny. Jest to plik w systemie gospodarza, którego zawartość jest widziana w maszynie wirtualnej jako dysk twardy. Tworzenie wirtualnego dysku twardego można pominąć, o ile maszyna wirtualna będzie służyć wyłącznie do uruchamiania systemów bezdyskowych, np. typu LiveCD.

W celu utworzenia nowego pliku obrazu dysku wirtualnego dla maszyny należy w kreatorze wybrać opcję tworzenia nowego dysku i pozostawić domyślny format obrazu VDI. Kolejnym istotnym etapem jest wybór typu obrazu dysku, co w praktyce oznacza sposób alokacji przestrzeni dla pliku obrazu.

<span id="page-4-1"></span>[<sup>\\*</sup>](#page-4-0) W odróżnieniu od np. dysków twardych, w przypadku pamięci RAM stosowane są wyłącznie jednostki oparte o potęgi liczby 2, a więc mibibajty i gibibajty; oznaczenia MiB, GiB oraz MB, GB są tu używane zamiennie (niezgodnie z normami).

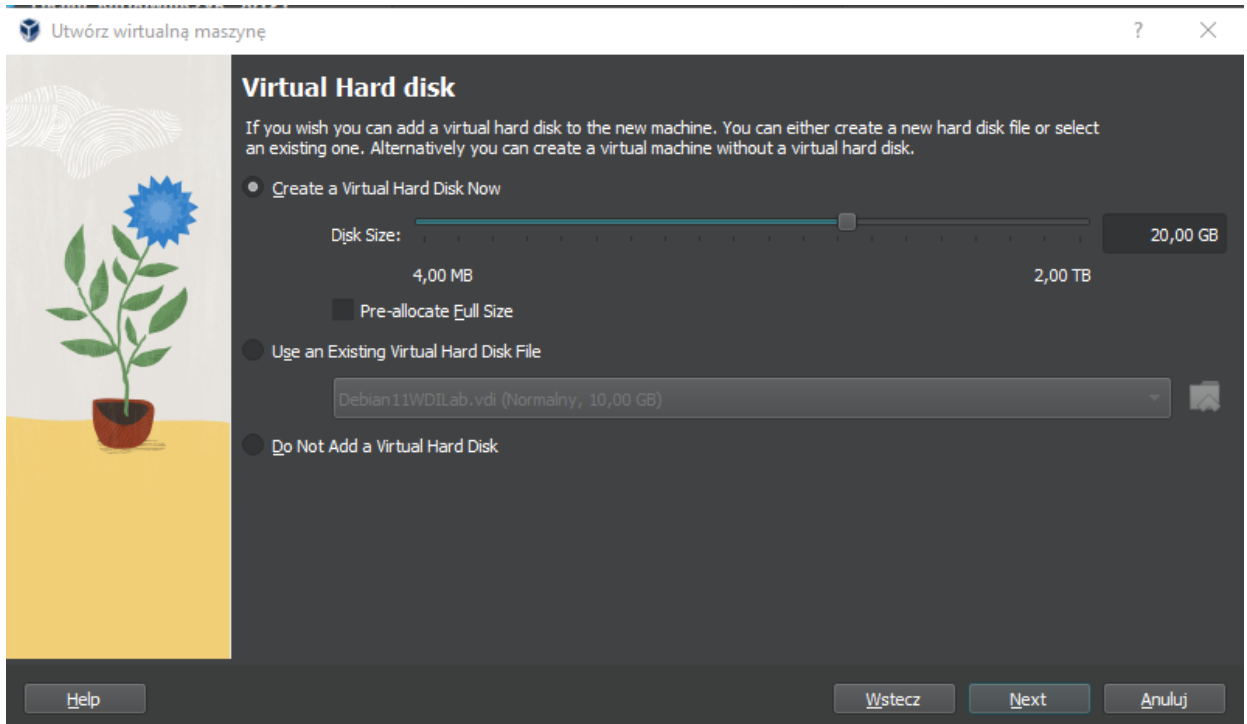

*Ilustracja 3: Kreator maszyny wirtualnej - obraz dysku twardego*

Domyślnie zarówno plik obrazu dysku wirtualnego, jak i plik konfiguracyjny maszyny wirtualnej są umieszczane w katalogu domowym użytkownika (podkatalog *VirtualBox VMs*), można jednak podać alternatywne położenie (ścieżkę) pliku obrazu dysku wirtualnego. Ponadto plik obrazu dysku wirtualnego może być dynamicznie rozszerzany lub mieć stały rozmiar (po zaznaczeniu opcji *Preallocate Full size*). W pierwszym przypadku plik obrazu dysku wirtualnego ma rozmiar w przybliżeniu odpowiadający miejscu faktycznie zajętemu na wirtualnym dysku twardym. W czasie działania maszyny wirtualnej obraz taki jest powiększany, co negatywnie odbija się na wydajności maszyny, ponadto może on ulec fragmentacji. Z kolei plik obrazu o stałym rozmiarze zapewnia lepszą wydajność maszyny wirtualnej kosztem miejsca zajmowanego przez plik w systemie gospodarza.

**Uwaga!** Nie należy składować pliku dysku wirtualnego w systemie plików o znacznym ograniczeniu objętości pojedynczego pliku. Przykładem takiego systemu plików jest FAT32 stosowany powszechnie na napędach typu *pendrive* – ograniczenie wielkości pliku do 4 GiB. Po założeniu dynamicznego dysku wirtualnego początkowo maszyna wirtualna będzie działać bez przeszkód, lecz po osiągnięciu maksymalnego dopuszczalnego rozmiaru nastąpi awaria maszyny wirtualnej wynikająca z braku możliwości zapisywania na dysku wirtualnym.

Warto dodać, że jednostka używana przez *VirtualBox* dla określania rozmiaru dysku wirtualnego to gibibajt (1024\*1024\*1024 B =  $2^{30}$  B), i powinna być oznaczona GiB. Użyte oznaczenie GB odnosi się do gigabajta (1000\*1000\*1000 B =  $10^9$  B) – jednostki używanej np. przez producentów dysków twardych.

## *2.2 Konfiguracja i uruchamianie*

### *2.2.1 Konfiguracja domyślna*

Kliknięcie nazwy maszyny w konsoli *VirtualBox* powoduje pokazanie w prawym panelu jej bieżacej konfiguracji.

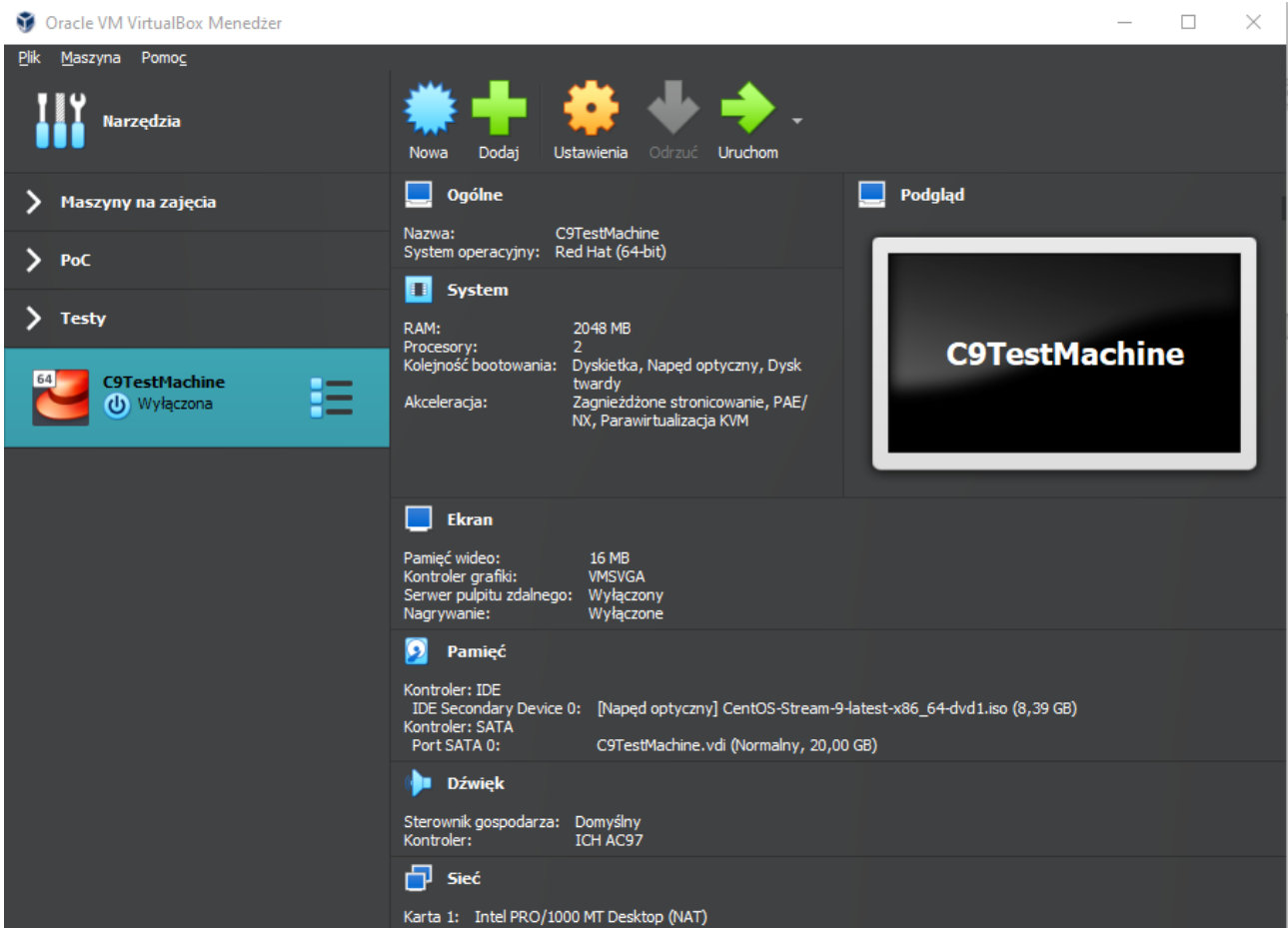

Domyślnie maszyna wyposażona jest m. in. w: *Ilustracja 4: Widok maszyny wirtualnej w konsoli VirtualBox*

- kontroler SATA, do którego podłączony jest utworzony wirtualny dysk twardy,
- kontroler IDE, do którego podłączony jest wirtualny napęd CD/DVD,
- kartę sieciową działającą w trybie NAT (oznacza to, że *VirtualBox* dostarcza dla tej karty usługę automatycznej konfiguracji DHCP, a także zapewnia jej połączenie z siecią Internet, o ile połączenie takie jest dostępne w systemie gospodarza).

Ustawienia maszyny można zmieniać klikając na nazwy sekcji prawego panelu lub na przycisk "Ustawienia" u góry okna.

#### *2.2.2 Architektura 32- i 64-bitowa*

We współczesnych komputerach stosowane są procesory obsługujące architekturę 64-bitową oznaczaną x86\_64 (wcześniejsze oznaczenie tej architektury to AMD64). W porównaniu do wcześniejszej, 32-bitowej architektury i386/i586/i686 umożliwia ona przede wszystkim obsługę

powyżej 4 GiB pamięci RAM<sup>[2](#page-7-1)</sup>. Dlatego, o ile procesor obsługuje architekturę 64-bitową, zalecane jest zainstalowanie systemu operacyjnego zgodnego z tą architekturą.

VirtualBox zapewnia możliwość uruchamiania maszyn wirtualnych z architekturą 64-bitową, pod następującymi warunkami:

- <span id="page-7-0"></span>• 64-bitowy procesor gospodarza,
- 64-bitowy system operacyjny gospodarza,
- obsługa przez procesor gospodarza sprzętowego wsparcia wirtualizacji (Intel VTx lub odpowiednik). Zdarza się, zwłaszcza w przypadku komputerów przenośnych, że producent komputera - gospodarza wyłącza obsługę wsparcia wirtualizacji; należy wówczas szukać odpowiedniej opcji w konfiguracji BIOS gospodarza.

#### *2.2.3 Ustawienie liczby procesorów wirtualnych*

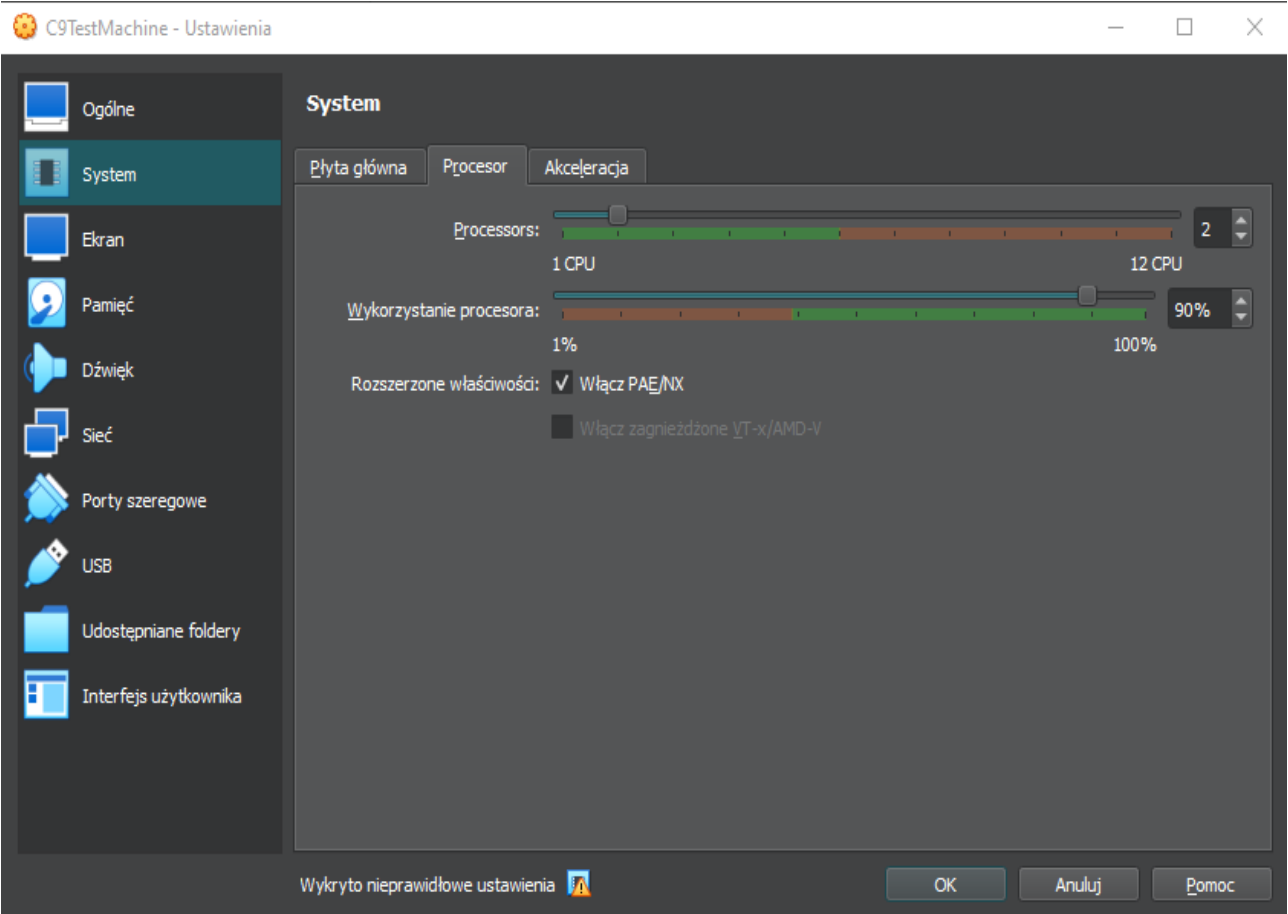

*Ilustracja 5: Konfiguracja maszyny wirtualnej – procesory wirtualne*

Jeżeli procesor gospodarza obsługuje sprzętowe wsparcie wirtualizacji, możliwe jest przydzielenie maszynie wirtualnej wielu procesorów wirtualnych. Co ciekawe, możliwe jest przydzielenie większej liczby procesorów wirtualnych niż liczba fizycznych jednostek przetwarzających (procesorów/rdzeni), jakkolwiek takie ustawienie nie jest zalecane. Ostrzeżenie o konfiguracji stanowiącej potencjalnie zbyt duże obciążenie systemu gospodarza jest generowane już przy przydzieleniu maszynie wirtualnej liczby wirtualnych procesorów równej połowie liczby fizycznych jednostek przetwarzających.

<span id="page-7-1"></span>[<sup>2</sup>](#page-7-0) Istnieją 32-bitowe wersje systemów Unix oraz Linux obsługujące nawet do 64GiB pamięci RAM poprzez mechanizm PAE, jeżeli jest on wspierany przez procesor.

Inną ciekawą możliwością jest ograniczenie przydziału czasu procesora fizycznego przydzielanego maszynie wirtualnej (*Wykorzystanie procesora*). Limit taki zabezpiecza system gospodarza przed nadmiernym obciążaniem jednostek przetwarzających gospodarza przez system gościa. Jednakże ze względu na narzut związany z obsługą tego preferowane jest, o ile to możliwe, zabezpieczanie systemu gospodarza poprzez udostępnianie maszynom wirtualnym tylko części dostępnych jednostek przetwarzających.

W przypadku przydzielenia maszynie wirtualnej wielu procesorów wirtualnych powinien także być włączony zaawansowany kontroler przerwań APIC, który umożliwia dystrybuowanie obsługi przerwań pomiędzy jednostki przetwarzające. Opcja ta powinna być samoczynnie włączona przez VirtualBox po ustawieniu przydzielenie wielu procesorów wirtualnych.

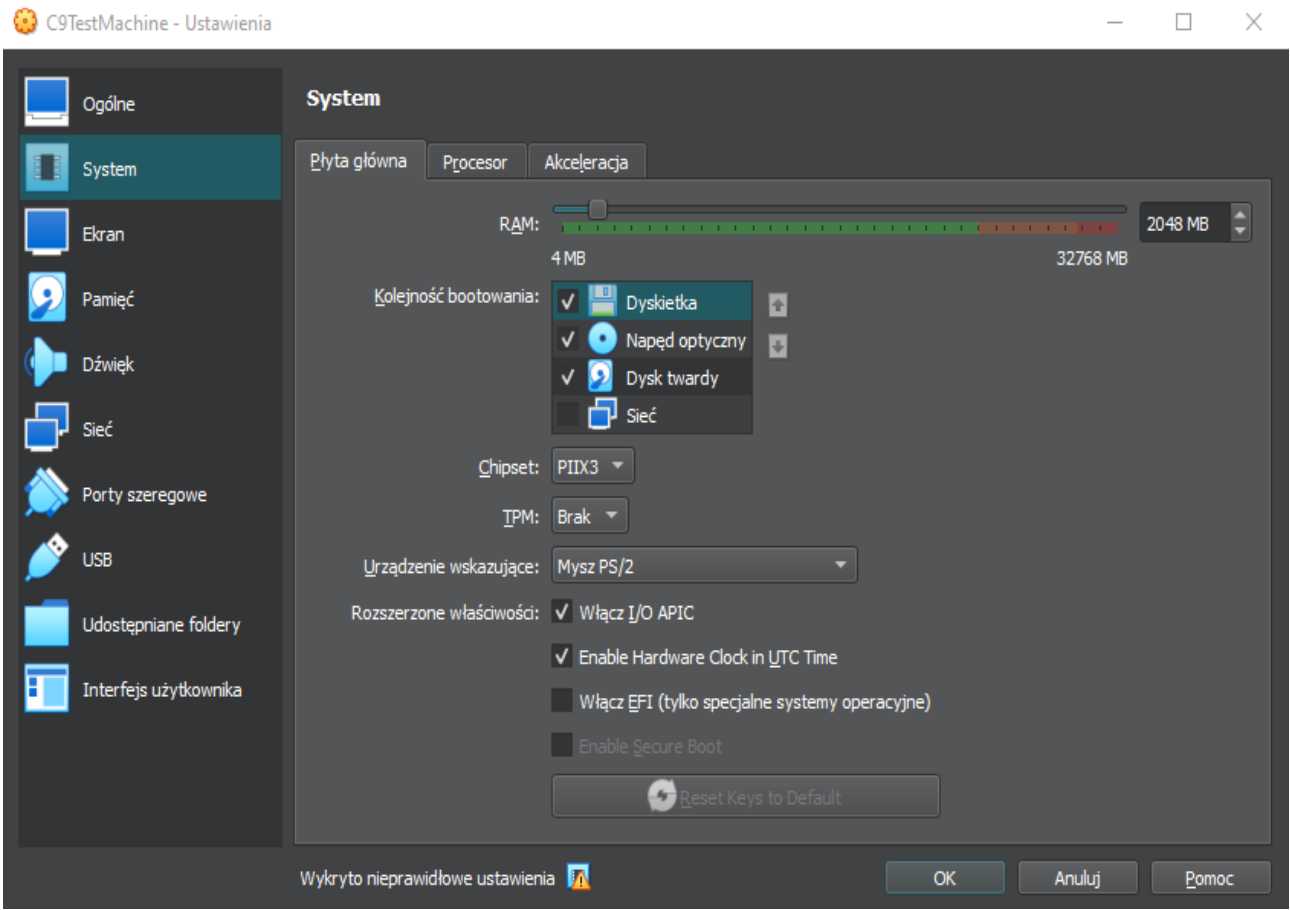

*Ilustracja 6: Konfiguracja maszyny wirtualnej – obsługa APIC*

#### *2.2.4 Udostępnienie płyty CD/DVD maszynie wirtualnej*

Aby umożliwić maszynie wirtualnej korzystanie z płyty CD/DVD należy "umieścić" płytę w wirtualnym napędzie.

Jeżeli maszyna jest wyłączona, należy przejść do konfiguracji i w sekcji "Pamięć" kliknąć ikonę wirtualnego napędu CD/DVD, a następnie na ikonę płyty znajdującą się z prawej strony okna. Spowoduje to wyświetlenie listy poprzednio używanych w tej maszynie plików obrazów płyty CD/DVD (rozszerzenie *.iso*); wybranie pliku spowoduje zaprezentowanie jego zawartości w wirtualnym napędzie. Możliwe jest także sprzęgnięcie wirtualnego napędu gościa z rzeczywistym napędem gospodarza. Ponadto można otworzyć menedżera nośników i wybrać dowolny plik obrazu ISO dostępny w systemie gospodarza.

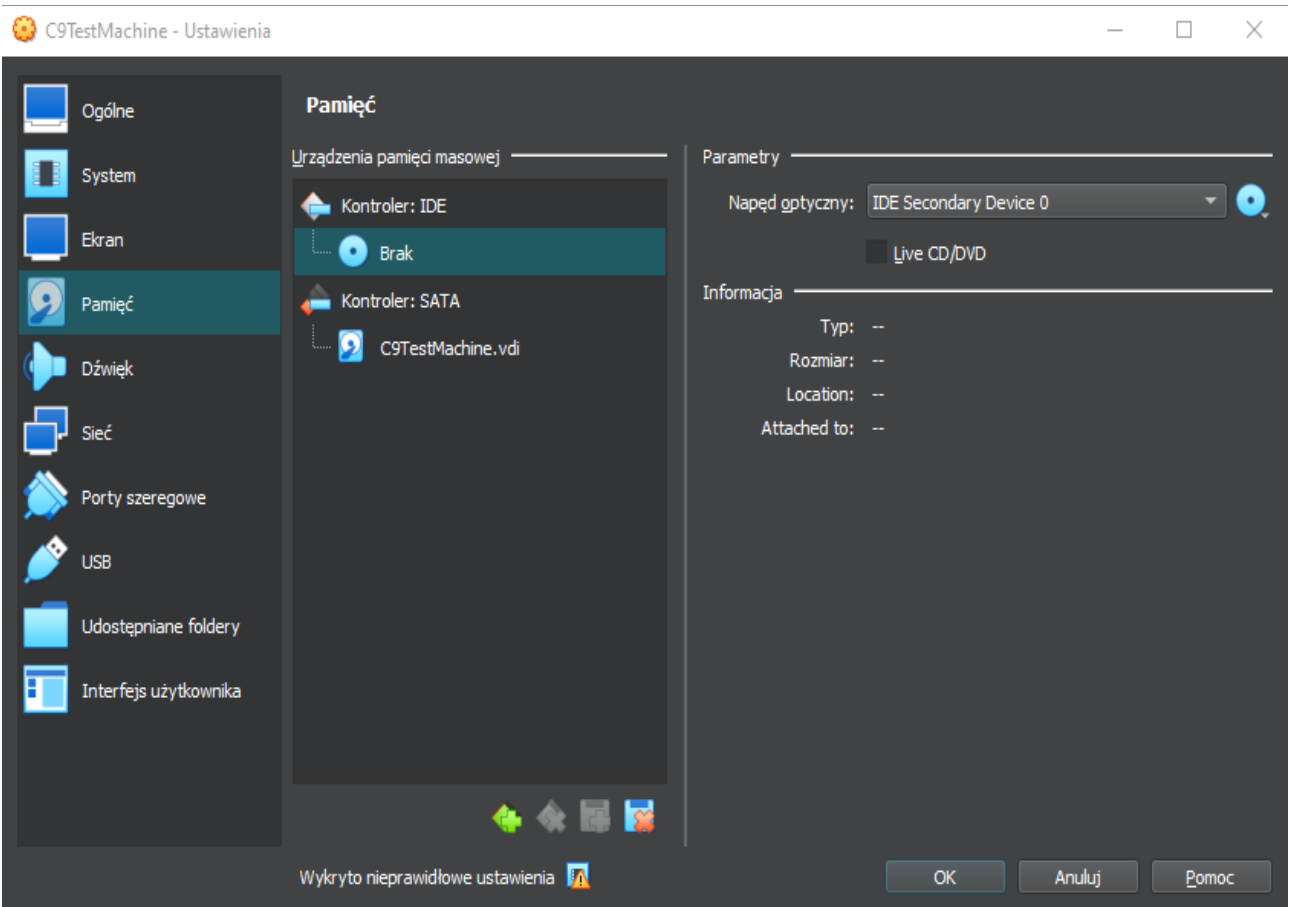

*Ilustracja 7: Konfiguracja maszyny wirtualnej - napęd CD/DVD*

Konfiguracja napędu CD/DVD jest możliwa również wtedy, gdy maszyna wirtualna jest uruchomiona. Należy w tym celu w oknie maszyny wybrać menu "Napędy optyczne".

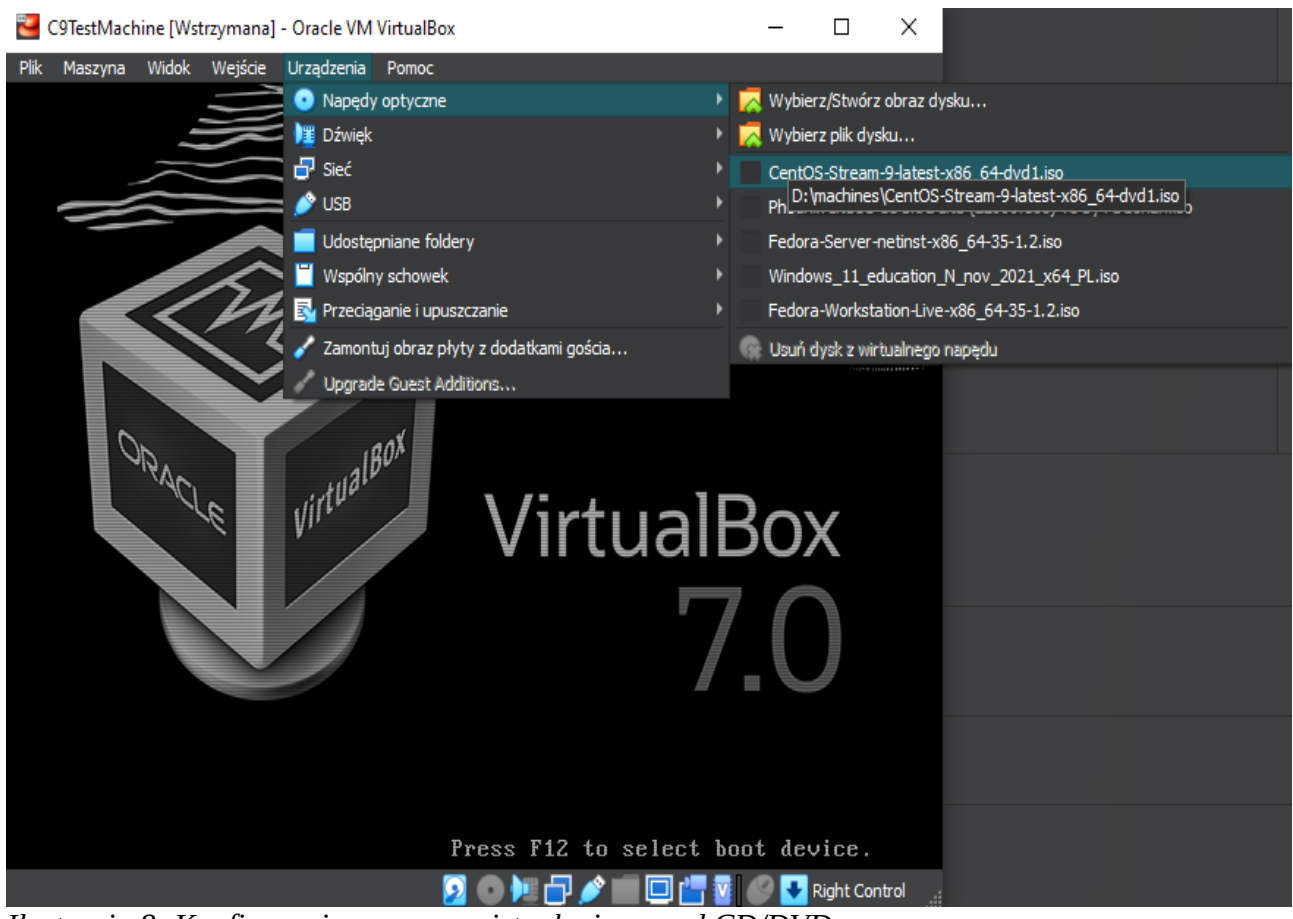

*Ilustracja 8: Konfiguracja maszyny wirtualnej - napęd CD/DVD*

W ten sam sposób można przełączyć do maszyny wirtualnej urządzenia USB podłączane do gospodarza.

#### *2.2.5 Uruchamianie*

Domyślnie maszyna wirtualna startuje w pierwszej kolejności z wirtualnego napędu CD/DVD. Dlatego po zainstalowaniu w gościu systemu operacyjnego należy usunąć z wirtualnego napędu uruchamialny nośnik, z którego dokonywana była instalacja. Kolejność wyboru napędów do startu można tymczasowo zmienić wciskając klawisz F12 podczas gdy maszyna wirtualna jest w fazie uruchamiania BIOS.

#### *2.2.6 Przechwytywanie myszy i klawiatury*

W domyślnej konfiguracji klawiatura i mysz pracują albo w systemie gospodarza, albo w systemie gościa. Kliknięcie w okno maszyny wirtualnej powoduje przejęcie klawiatury i myszy przez system gościa. Aby "zwrócić" klawiaturę i mysz do systemu gospodarza należy wcisnąć tzw. *klawisz gospodarza* (domyślnie jest to prawy klawisz *Ctrl*). Jeżeli w systemie gościa działa sterownik wirtualnej karty graficznej *VirtualBox* (jest on domyślnie dostępny w wielu dystrybucjach, np. Fedora), to kursor myszy jest automatycznie przechwytywany i zwalniany przez okno maszyny wirtualnej, o ile prezentowany jest terminal graficzny.

#### *2.2.7 Współdzielony schowek*

Jeżeli w systemie gościa działają dodatki *VirtualBox*, to możliwe jest współdzielenie schowka przez system gospodarza i gościa. Należy ustawić odpowiednią opcję (Opcje maszyny → Ogólne → Zaawansowane) na dwukierunkowe współdzielenie schowka.

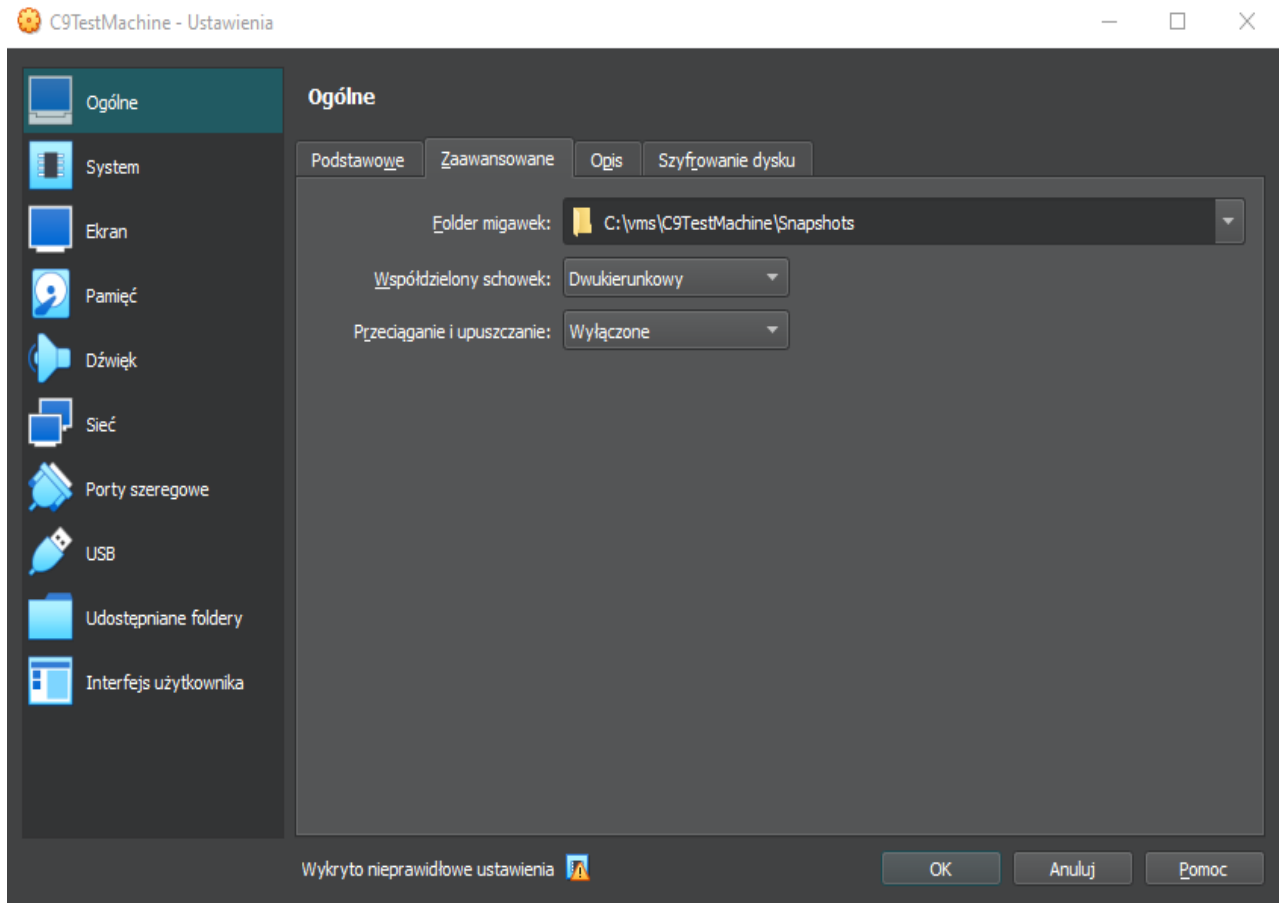

*Ilustracja 9: Definiowanie schowka współdzielonego*

#### *2.2.8 Współdzielony katalog*

Jeżeli w systemie gościa działają dodatki *VirtualBox*, to możliwe jest współdzielenie katalogu przez system gospodarza i gościa (także przez wiele maszyn wirtualnych).

Aby skorzystać z katalogu współdzielonego należy w pierwszej kolejności zdefiniować go przy *wyłączonej* maszynie.

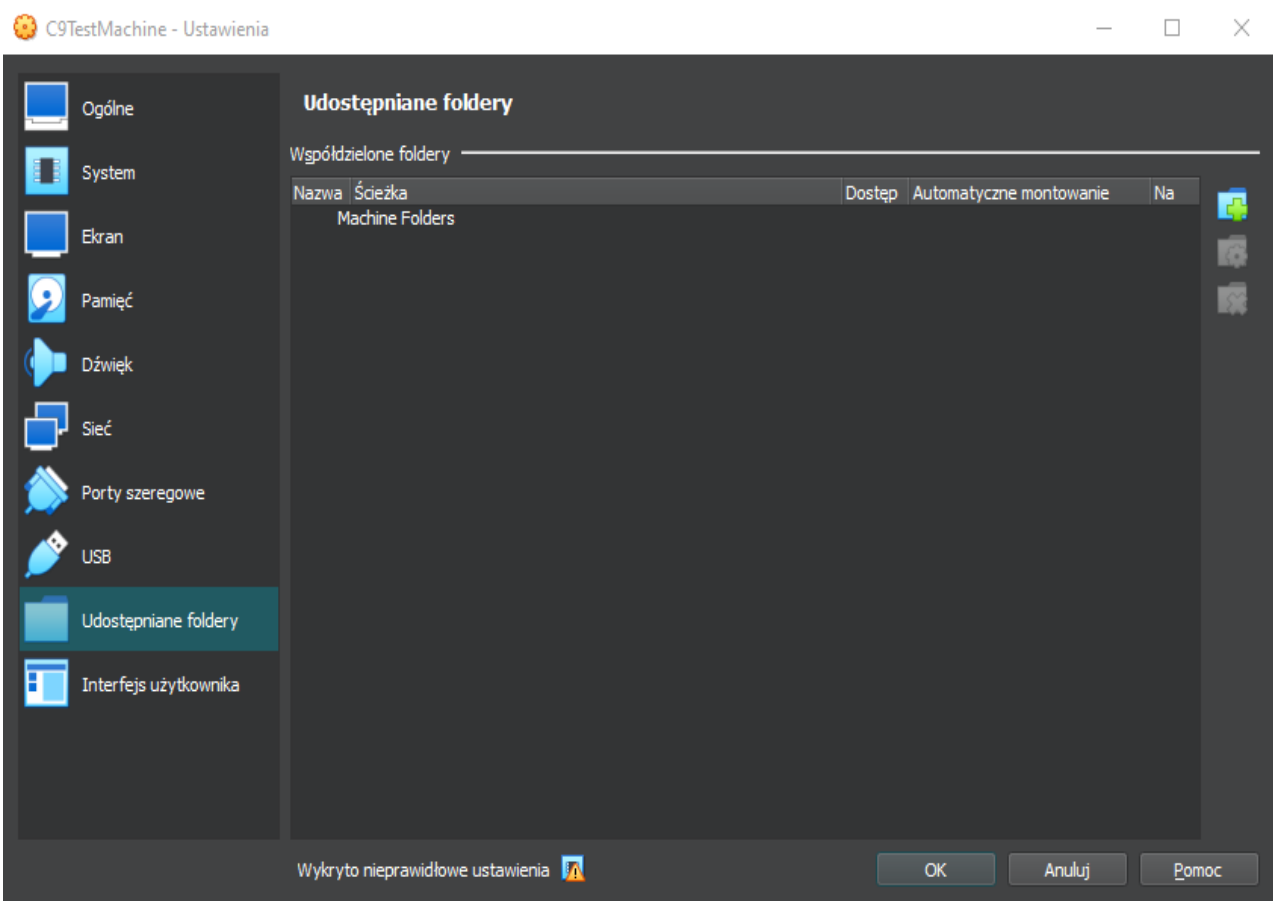

*Ilustracja 10: Dodawanie katalogu współdzielonego*

Konfiguracja obejmuje nazwę zasobu oraz ścieżkę w systemie gospodarza.

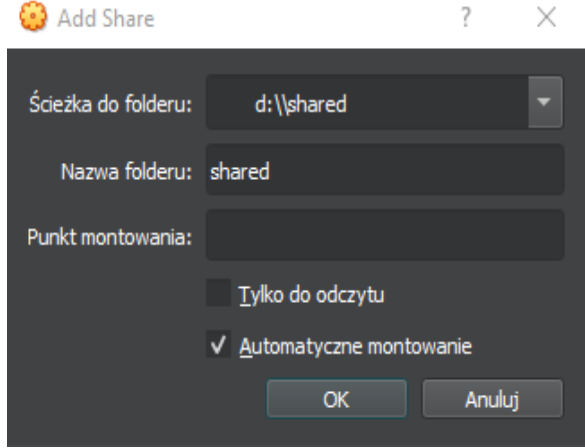

*Ilustracja 11: Definiowanie katalogu współdzielonego*

Katalog współdzielony zostanie automatycznie *zamontowany* w systemie gościa, o ile zaznaczona została opcja *Automatyczne montowanie*; w przeciwnym wypadku musi on zostać zamontowany w systemie gościa.

– w przypadku systemu Windows katalogi współdzielone są widoczne jako zasoby sieciowe,

<span id="page-13-0"></span>w przypadku systemu Linux należy zamontować katalog wydając polecenie:<br>mount -t vboxsf [-o opcje] nazwa\_udziału punkt\_montowania<sup>3</sup>  $nazwa$  udziału punkt montowania<sup>[3](#page-13-1)</sup> Przykład: mount -t vboxsf shared /mnt/shared

Opcja automatycznego montowania pozwala na automatyczny dostęp do katalogu współdzielonego w systemie gościa, bez dodatkowej konfiguracji tego systemu.

- w przypadku systemu Windows katalogi współdzielony będzie widoczny jako "pierwsza wolna" litera napędu,
- w przypadku systemu Linux katalog współdzielony będzie zamontowany w ścieżce */media/sf\_nazwa\_udziału*, np. */media/sf\_shared*. Uprawnienia tego katalogu będą zezwalały na dostęp tylko użytkownikom należącym do grupy *vboxsf*, dlatego warto ustawić tę grupę jako grupę dodatkową użytkownika w systemie gościa.

Tymczasowe katalogi współdzielone można także definiować w trakcie działania maszyny wirtualnej. W tym celu należy w menu maszyny wybrać "Urządzenia / Udostępniane foldery".

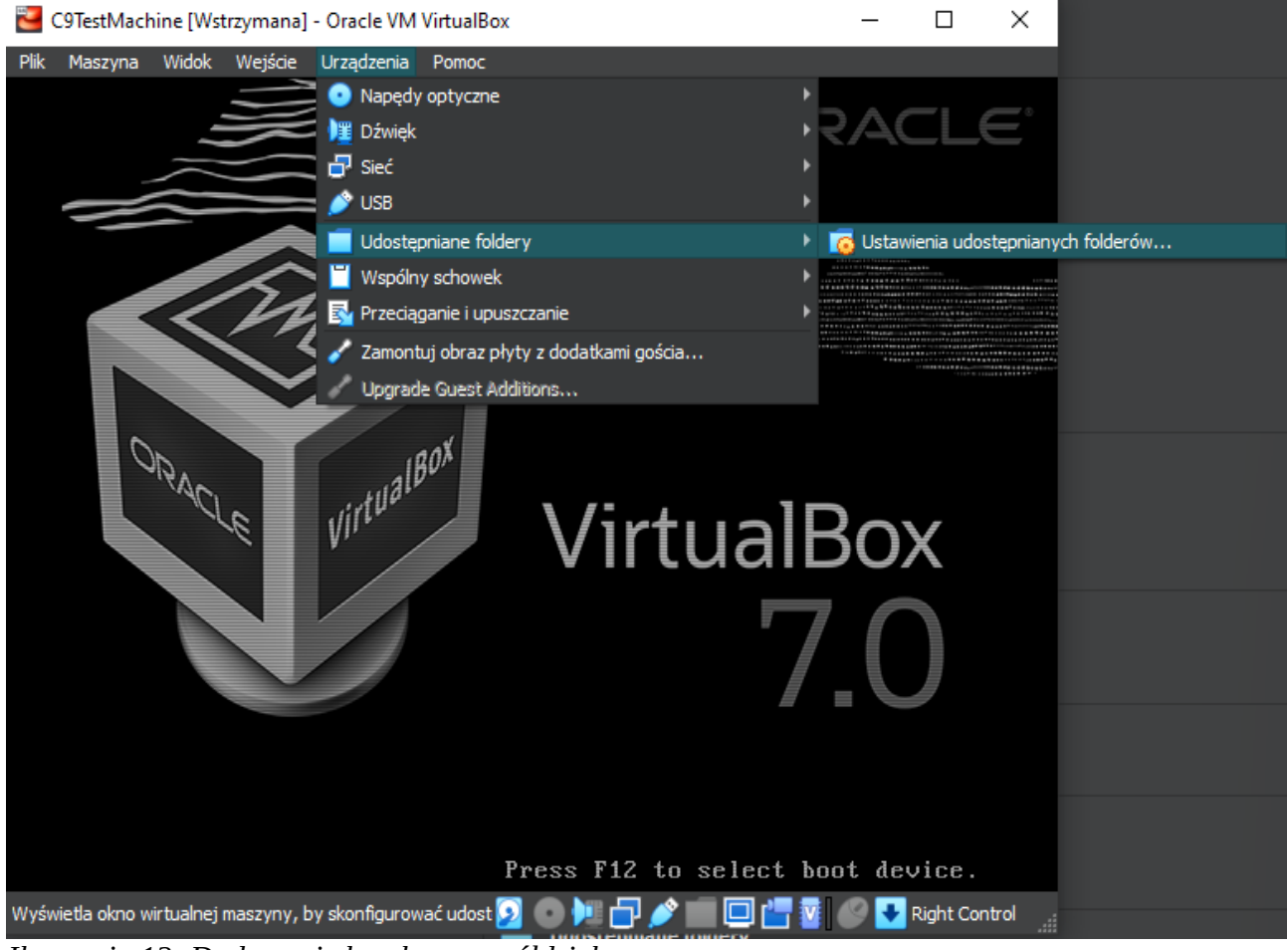

*Ilustracja 12: Dodawanie katalogu współdzielonego*

W takim przypadku można wybrać, czy tworzony katalog współdzielony ma być utworzony na stałe, czy też tylko na czas bieżącego uruchomienia maszyny.

<span id="page-13-1"></span>[<sup>3</sup>](#page-13-0) Można także dodać odpowiedni wpis w tablicy systemów plików (*/etc/fstab*) powodując automatyczne montowanie współdzielonego katalogu.

## **3 Przenoszenie**

Maszynę wirtualną można w prosty sposób przenieść pomiędzy gospodarzami (np. komputerem domowym i laboratorium) zapisując ją jako tzw. *urządzenie wirtualne*. W uproszczeniu można potraktować urządzenie programowe jako rodzaj archiwum, które zawiera opis konfiguracji maszyny wirtualnej wraz z plikiem obrazu dysku wirtualnego. Obraz dysku wirtualnego zostaje przy tym zapisany w formacie rozszerzanym dynamicznie, co powoduje, że uzyskany plik urządzenia programowego ma minimalny możliwy rozmiar. Najwygodniejszym sposobem przeniesienia maszyny jest zapisanie pliku urządzenia programowego bezpośrednio na napędzie przenośnym (np. *pendrive*).

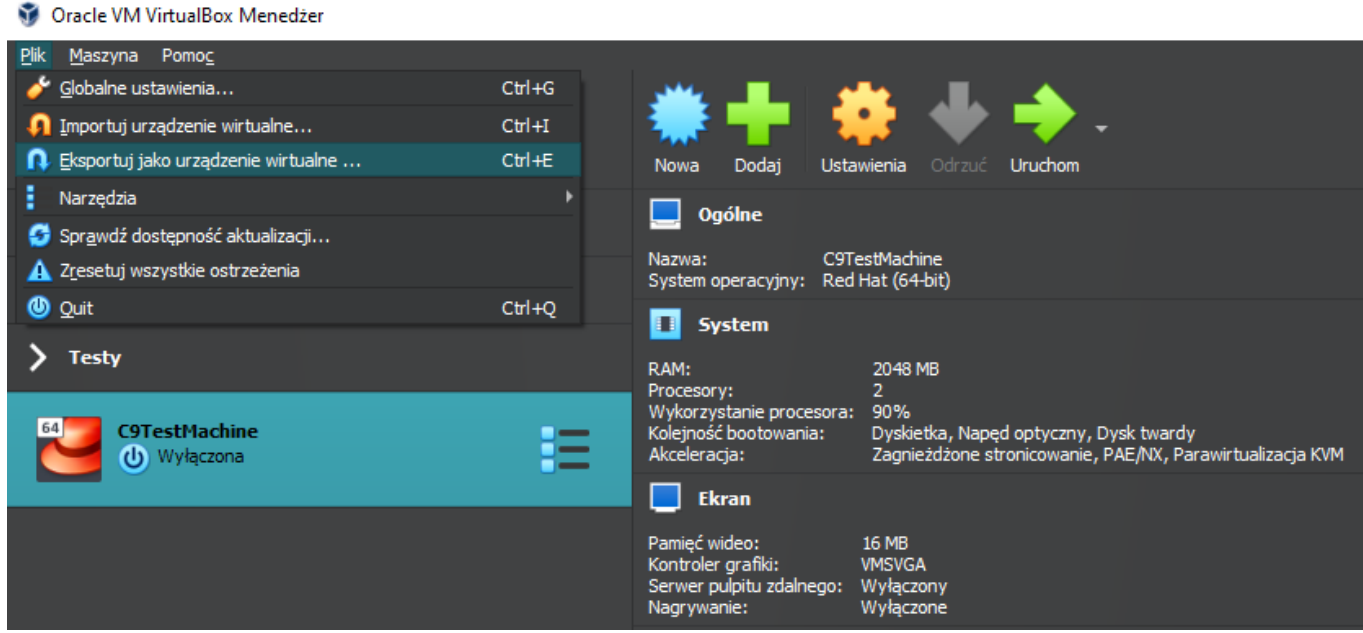

*Ilustracja 13: Uruchamianie eksportu maszyny wirtualnej*

Procedura eksportu maszyny obejmuje wskazanie tej maszyny oraz docelowego pliku archiwum, w którym zostanie zapisany bieżący stan maszyny.

#### Eksportuj wirtualne urządzenie

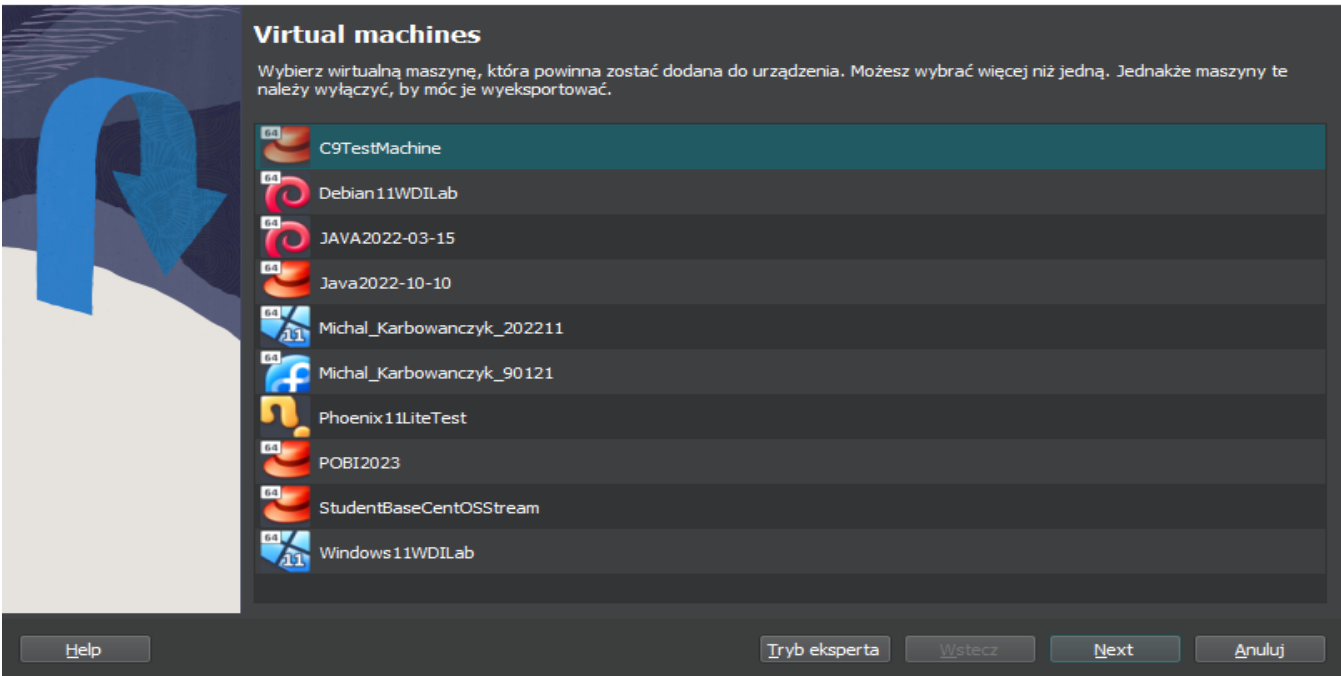

 $\overline{\mathcal{L}}$ 

 $\times$ 

*Ilustracja 14: Eksport maszyny wirtualnej - wybór maszyny*

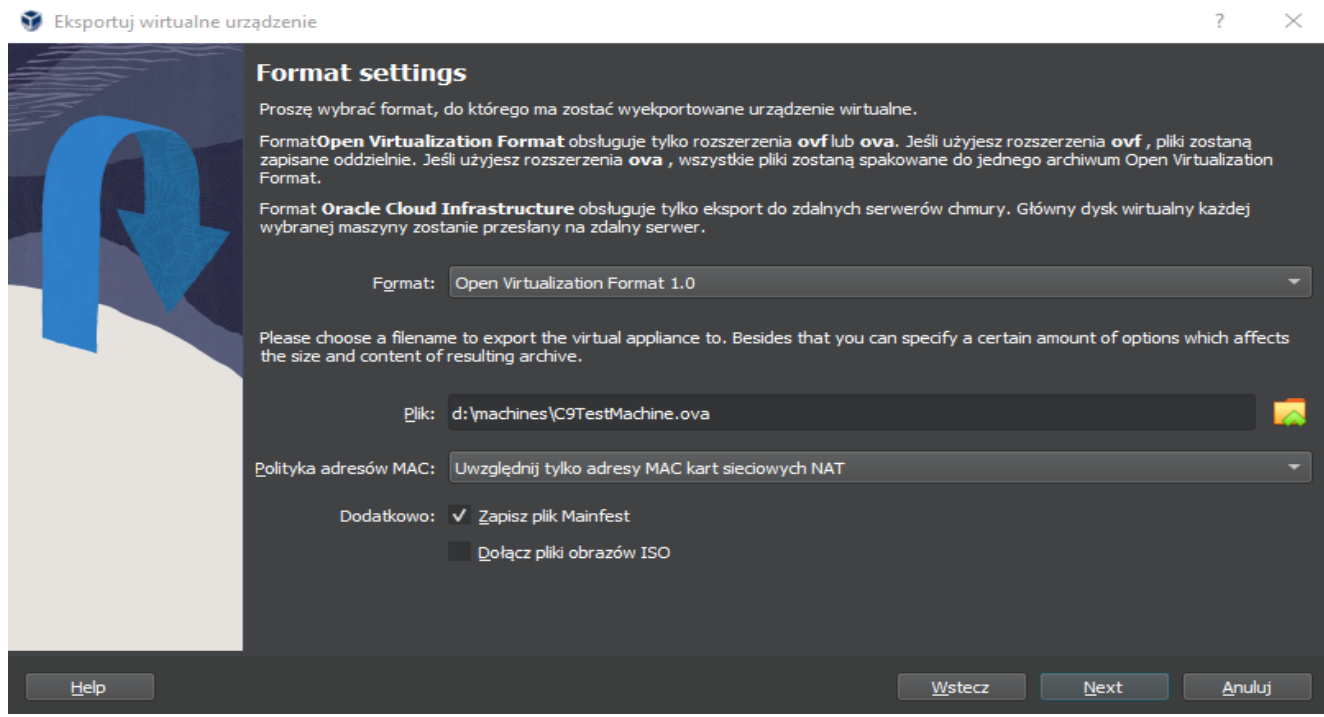

*Ilustracja 15: Eksport maszyny wirtualnej - wybór pliku docelowego*

Aby skorzystać z maszyny wirtualnej na docelowym systemie gospodarza, należy dokonać operacji odwrotnej, tzn. zaimportować maszynę w konsoli *VirtualBox.* Nie ma potrzeby tworzenia w tym celu maszyny wirtualnej w sposób określony w rozdziale [2.1](#page-3-2) (s. [4\)](#page-3-2).

W pierwszym kroku procedury importu należy wskazać archiwum zawierające stan przenoszonej maszyny wirtualnej.

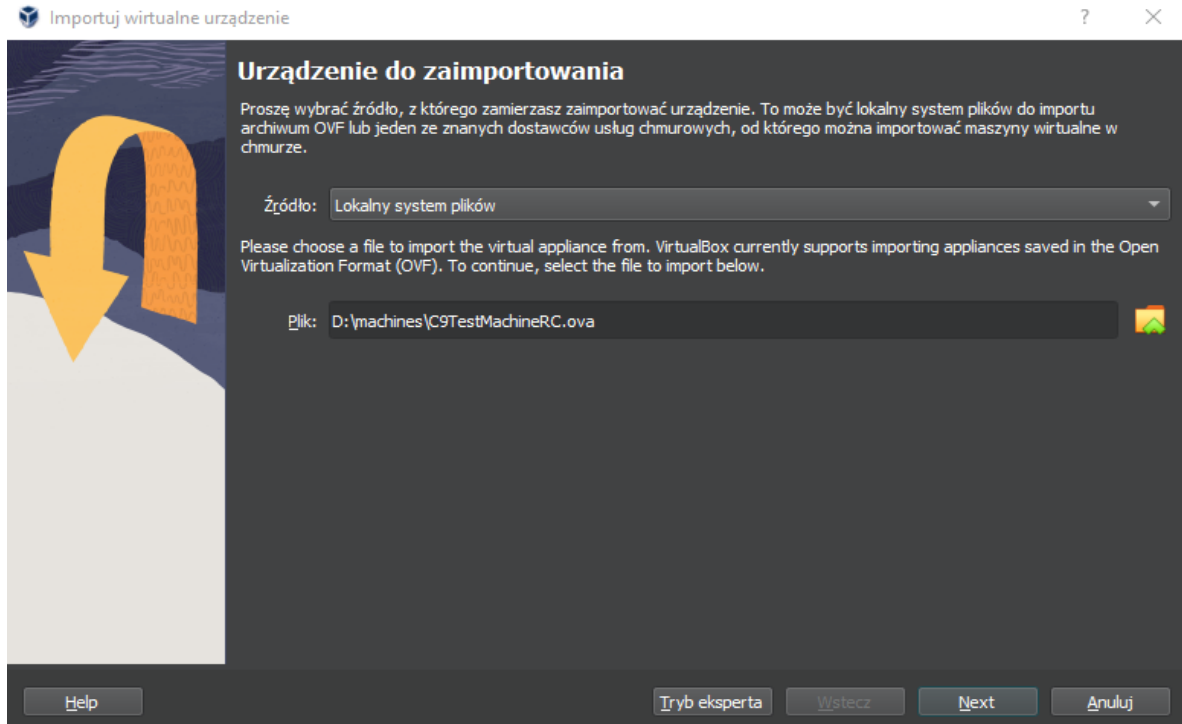

*Ilustracja 16: Import maszyny wirtualnej - wskazanie pliku archiwum*

Procedura importu obejmuje także przejrzenie ustawień importowanej maszyny wirtualnej. Ustawienia te można dostosować zanim maszyna zostanie utworzona w docelowym systemie gospodarza.

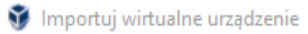

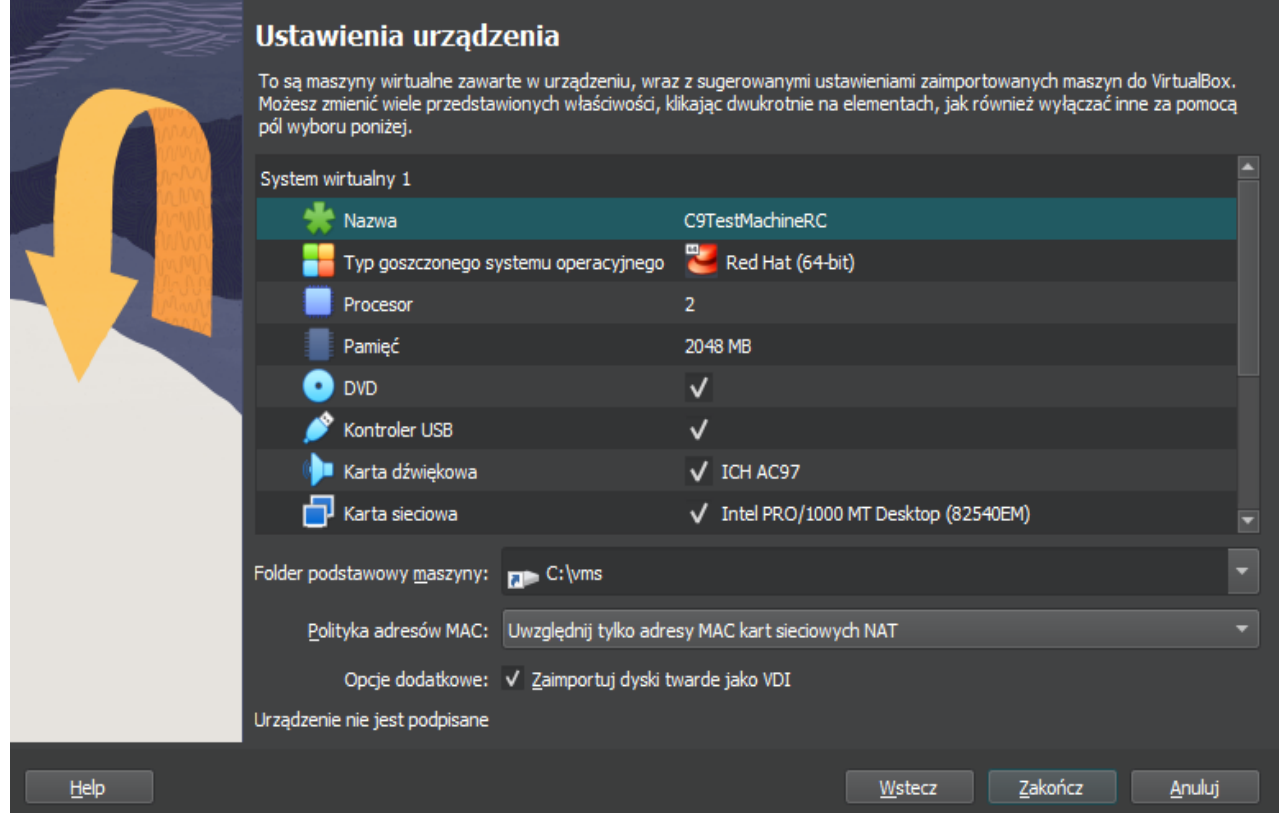

?  $\times$ 

*Ilustracja 17: Import maszyny wirtualnej - dostosowywanie ustawień*

# **4 Migawki i klony**

*VirtualBox* oferuje użytkownikowi funkcjonalność *migawek*, czyli zamrożenia i potencjalnego przywrócenia stanu maszyny. Dzięki temu możliwe jest utrwalenie poprawnego stanu maszyny i późniejszy powrót do tego stanu w przypadku, gdyby działania podejmowane w systemie gościa doprowadziły do niepożądanych efektów. Poniżej funkcjonalność ta została zaprezentowana na przykładzie usunięcia partycji skutkującego niemożnością uruchomienia systemu gościa.

Migawki dostępne dla maszyny wirtualnej widoczne są po kliknięciu symbolu ustawień obok nazwy maszyny w konsoli *VirtualBox* i przełączeniu się z widoku *Details* na *Migawki*. Początkowo maszyna nie korzysta z migawek i w oknie prezentowany jest tylko symbol stanu aktualnego.

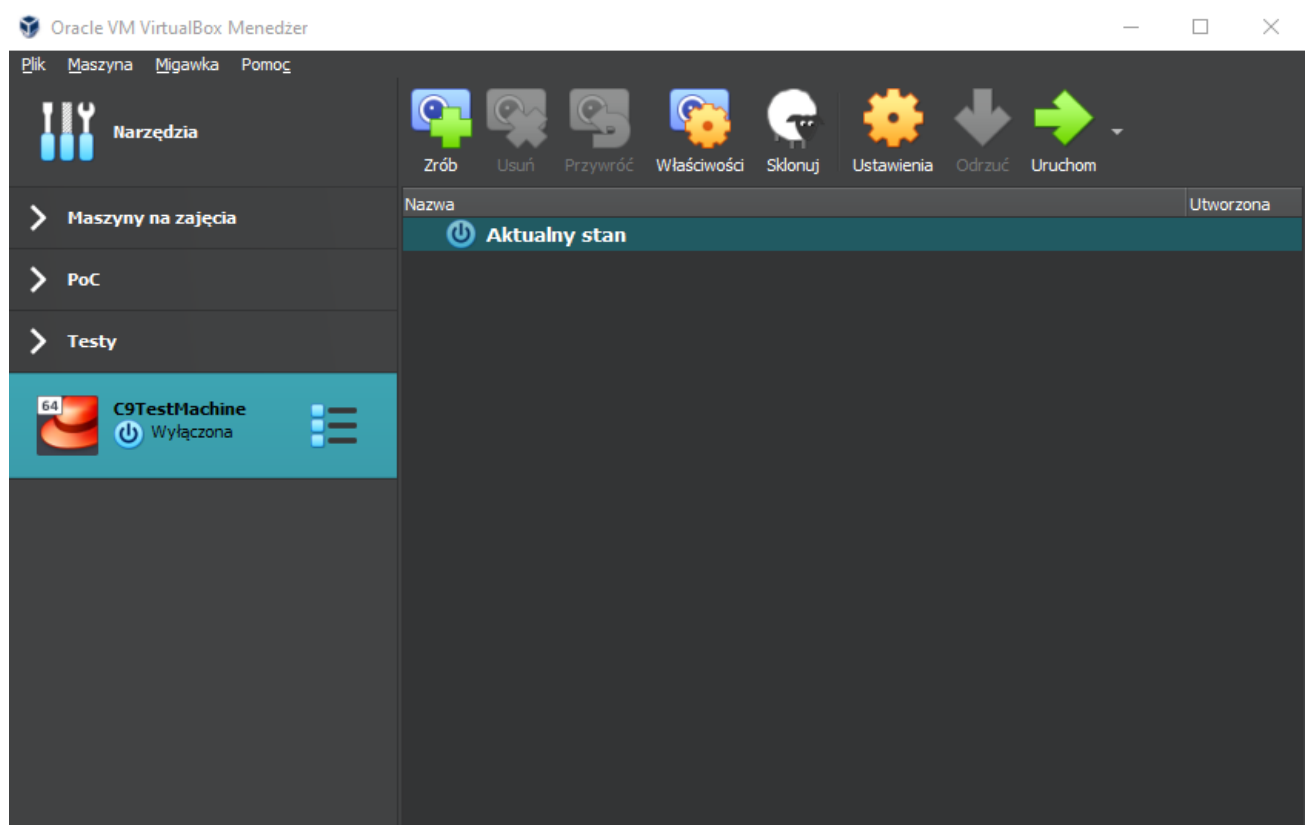

*Ilustracja 18: Widok migawek maszyny wirtualnej – brak migawek*

Kliknięcie ikony symbolizującej aparat fotograficzny powoduje utworzenie migawki reprezentującej stan maszyny w danym momencie.

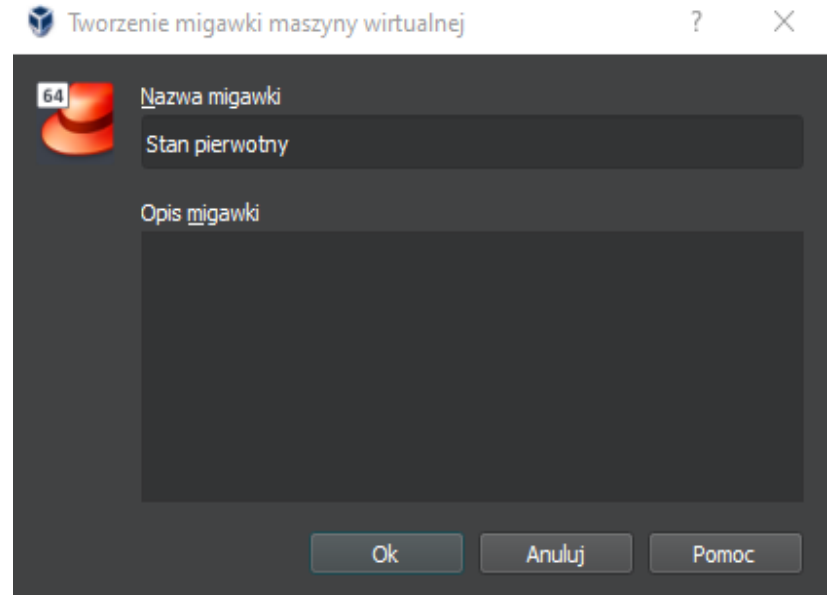

*Ilustracja 19: Tworzenie migawki*

Po utworzeniu migawki i uruchomieniu maszyny nadal pracuje ona korzystając ze stanu aktualnego, natomiast stan migawki nie zmienia się.

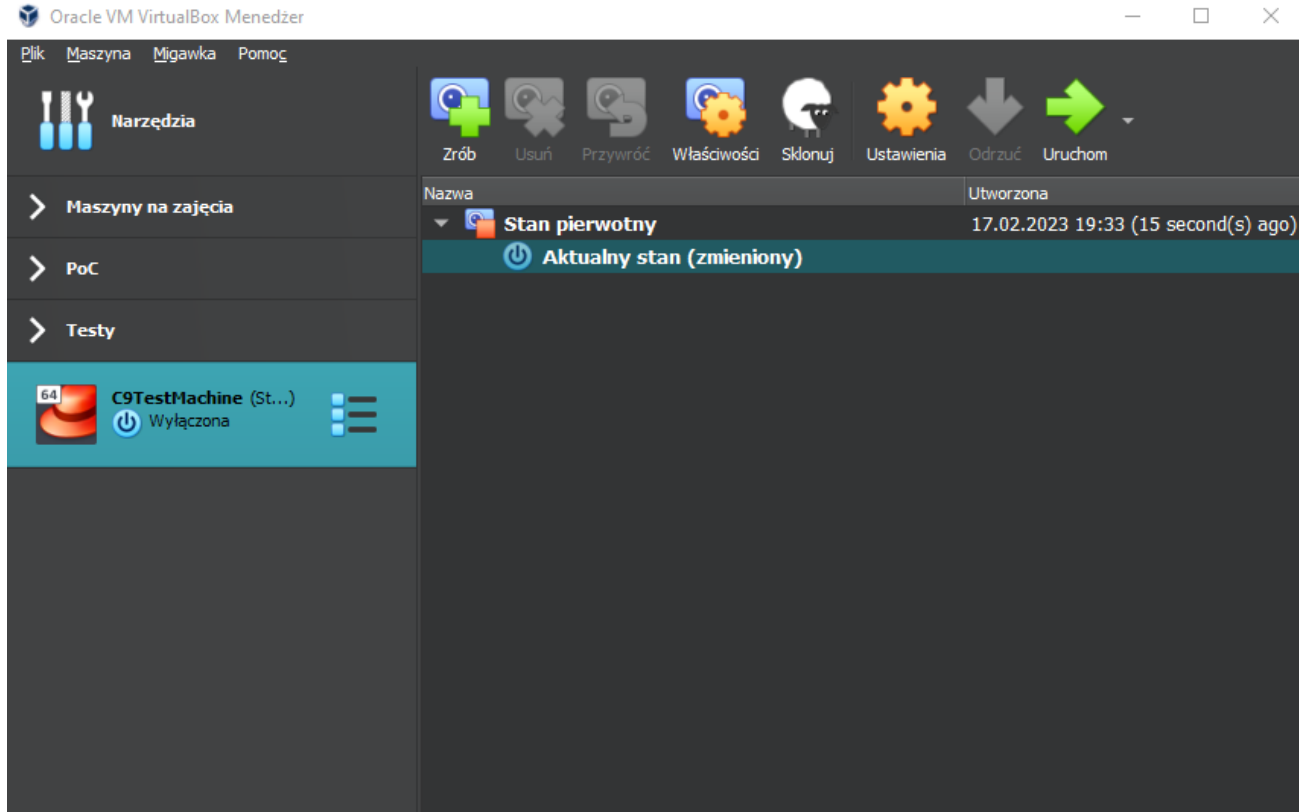

*Ilustracja 20: Widok migawek maszyny wirtualnej – utworzona migawka i stan aktualny*

Aby przywrócić stan maszyny wirtualnej do postaci zapisanej w migawce należy zaznaczyć migawkę i kliknąć ikonę z symbolem "zawracania". Pojawi się pytanie o potwierdzenie chęci przywrócenia stanu maszyny z migawki, przy czym domyślnie zaznaczona jest opcja zachowania stanu aktualnego jako kolejną migawkę. Wynika to z faktu, iż można utrzymywać wiele migawek stanu maszyny i przełączać się między nimi. W tym przykładzie opcja ta została wyłączona i nastąpi bezpowrotne porzucenie stanu aktualnego oraz powrót do stanu zachowanego w migawce.

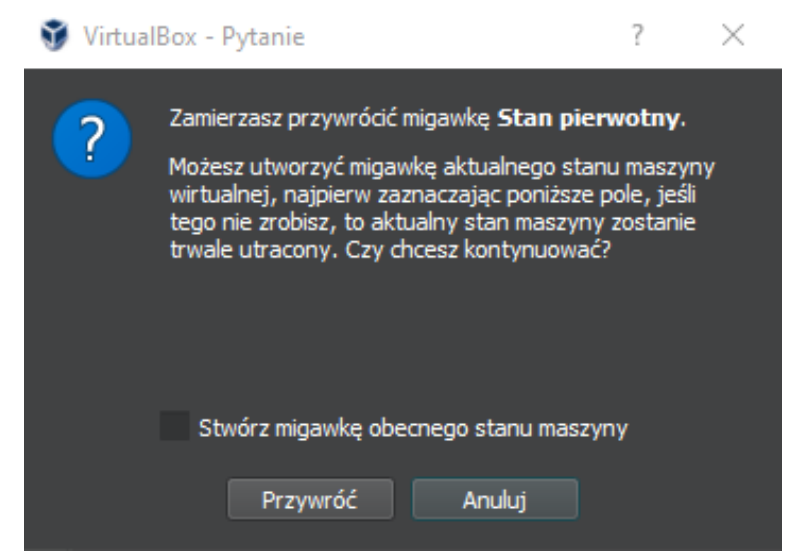

*Ilustracja 21: Przywracanie stanu maszyny zachowanego w migawce*

Alternatywnym sposobem zapewnienia sobie możliwości powrotu do wcześniejszego stanu maszyny jest używanie *klonowania*. Jeżeli dla danej maszyny wirtualnej, którą tu nazwiemy wzorcową, utworzymy klon, to można używać tego klona pozostawiając maszynę wzorcową bez zmian (co wymaga oczywiście powstrzymania się od jej używania). W przypadku chęci powrotu do stanu początkowego można po prostu porzucić (usunąć) maszynę sklonowaną, po czym z maszyny wzorcowej utworzyć nowy klon.